# 允許Traceroute通過Firepower威脅防禦(FTD)

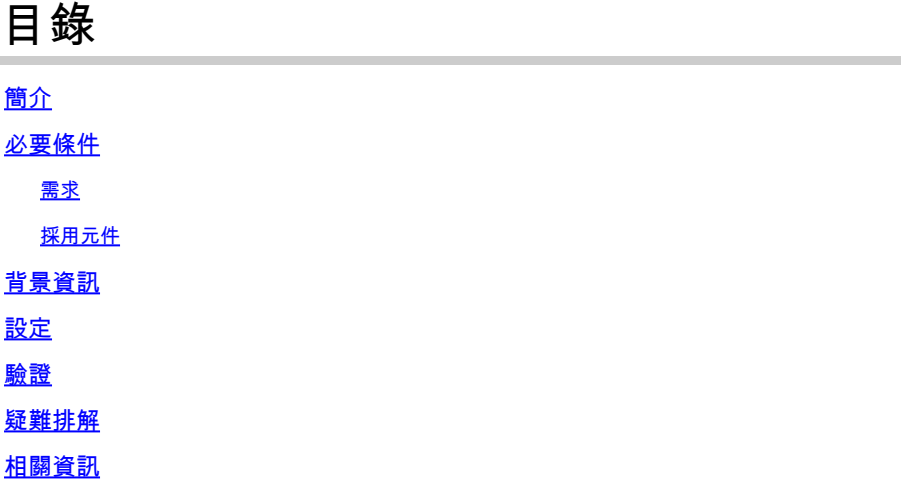

### 簡介

本檔案介紹允許透過威脅服務原則通過Firepower威脅防禦(FTD)進行traceroute的組態。

## 必要條件

需求

思科建議您瞭解以下主題:

- Firepower Management Center (FMC)
- Firepower Threat Defense (FTD)

採用元件

本文中的資訊係根據以下軟體和硬體版本:

- 本文適用於所有Firepower平台。
- 運行軟體版本6.4.0的Cisco Firepower威脅防禦。
- 運行軟體版本6.4.0的Cisco Firepower管理中心虛擬。

本文中的資訊是根據特定實驗室環境內的裝置所建立。文中使用到的所有裝置皆從已清除(預設 )的組態來啟動。如果您的網路運作中,請確保您瞭解任何指令可能造成的影響。

### 背景資訊

Traceroute,幫助您確定資料包到達目的地時採用的路由。traceroute的工作方式是向無效連線埠上 的目的地傳送整合資料平台(UDP)封包。由於連線埠無效,在前往目的地的途中,路由器會以網際 網路控制訊息通訊協定(ICMP)超出時間訊息進行回應,並將該錯誤報告給調適型安全裝置(ASA)。

traceroute顯示傳送的每個探測的結果。每一行輸出都對應一個生存時間(TTL)值(按遞增順序)。 下表說明了輸出符號。

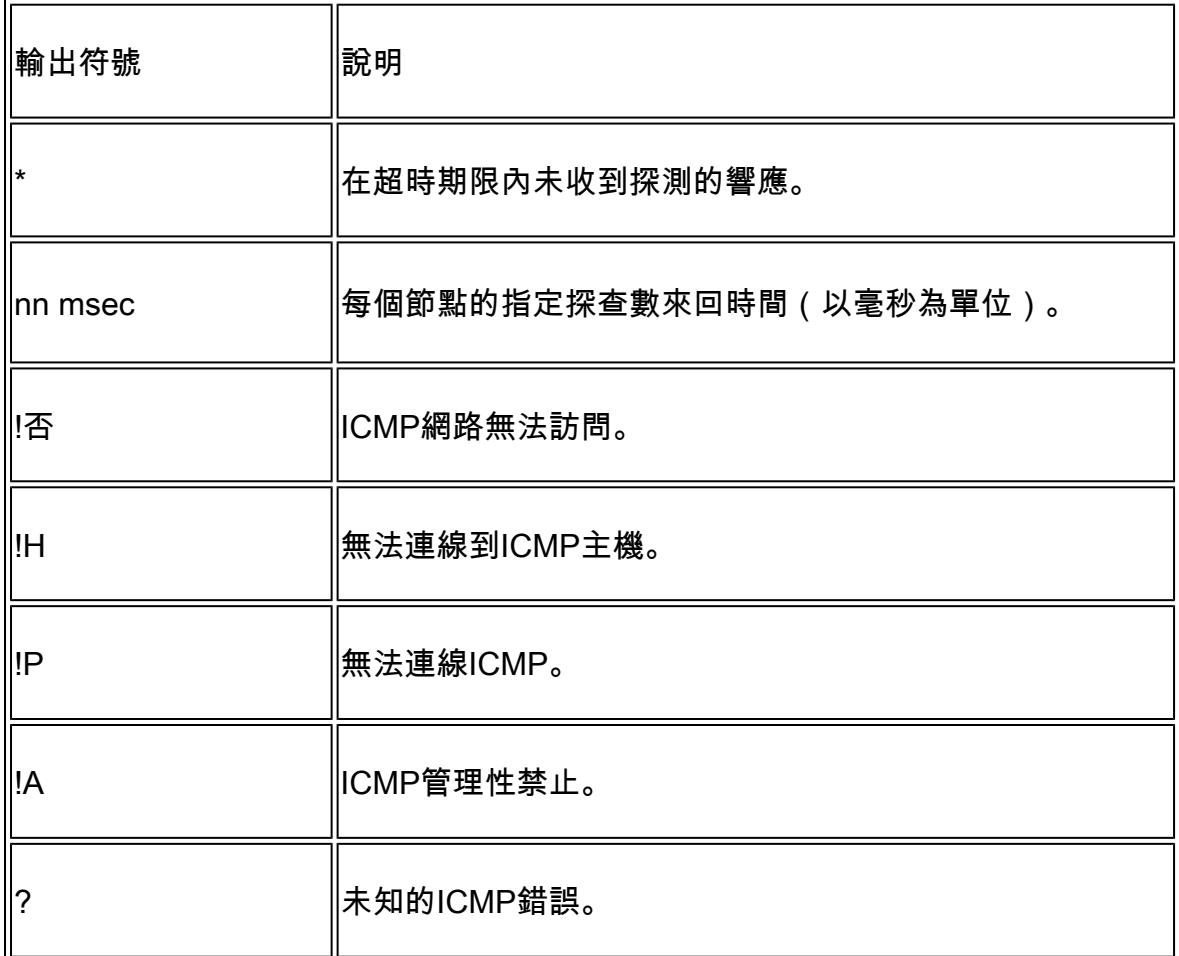

預設情況下,ASA在traceroute上不會顯示為躍點。要使其顯示,您需要縮短通過ASA的資料包的生 存時間,並提高ICMP無法到達消息的速率限制。

 $\bigwedge$ 、注意:如果減少生存時間,則TTL為1的資料包將被丟棄,但會為會話開啟連線,前提是連線 可以包含具有較大TTL的資料包。請注意,某些資料包(如OSPF hello資料包)使用TTL = 1傳送,因此減少生存時間會產生意想不到的後果。定義流量類時,請記住這些注意事項。

### 設定

步驟 1.建立擴展ACL,定義需要為其啟用traceroute報告的流量類。

登入到FMC GUI,然後導航到對象(Objects)>對象管理(Object Management)>訪問清單(Access List)。 從目錄中選擇Extended,Add新的擴展訪問清單。輸入對象的名稱,例如,在 Traceroute\_ACL下,Add規則允許ICMP型別3和11並儲存,如下圖所示:

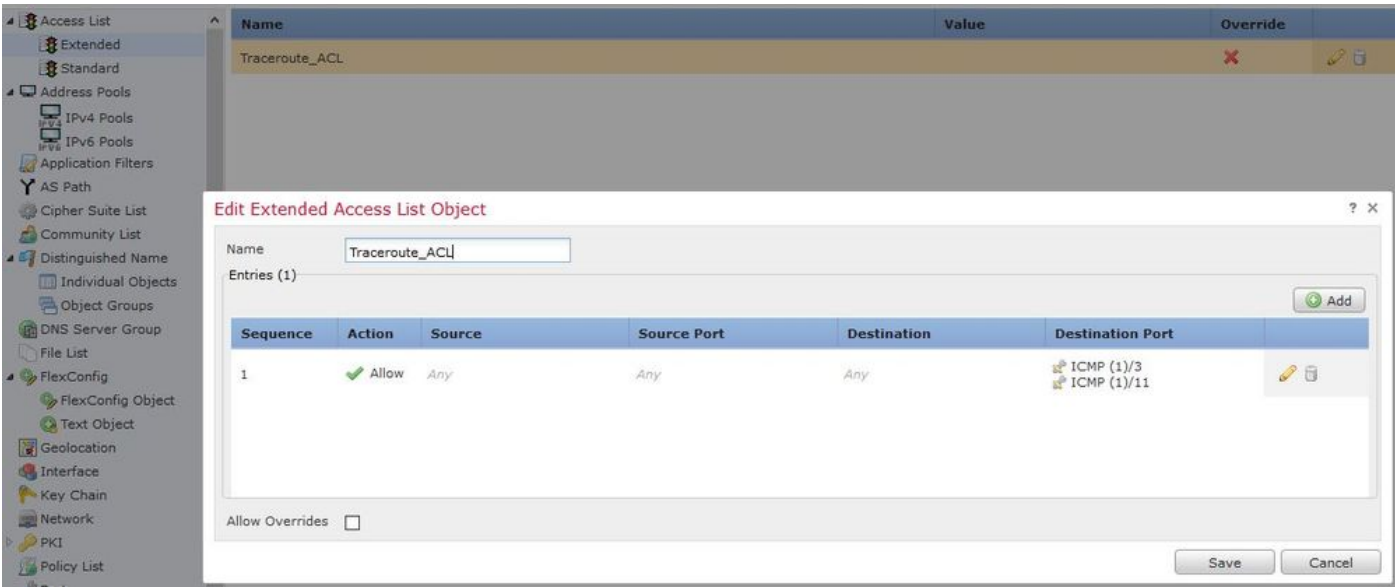

步驟 2.配置減少生存時間的服務策略規則。

導覽至Policies > Access Control ,然後導覽至Edit,指定給裝置的策略。在Advanced頁籤下,編 輯Threat Defense Service Policy,然後從Add Rule頁籤中新增新規則,然後選中Global覈取方塊以 全域性應用該規則,然後按一下Next,如下圖所示:

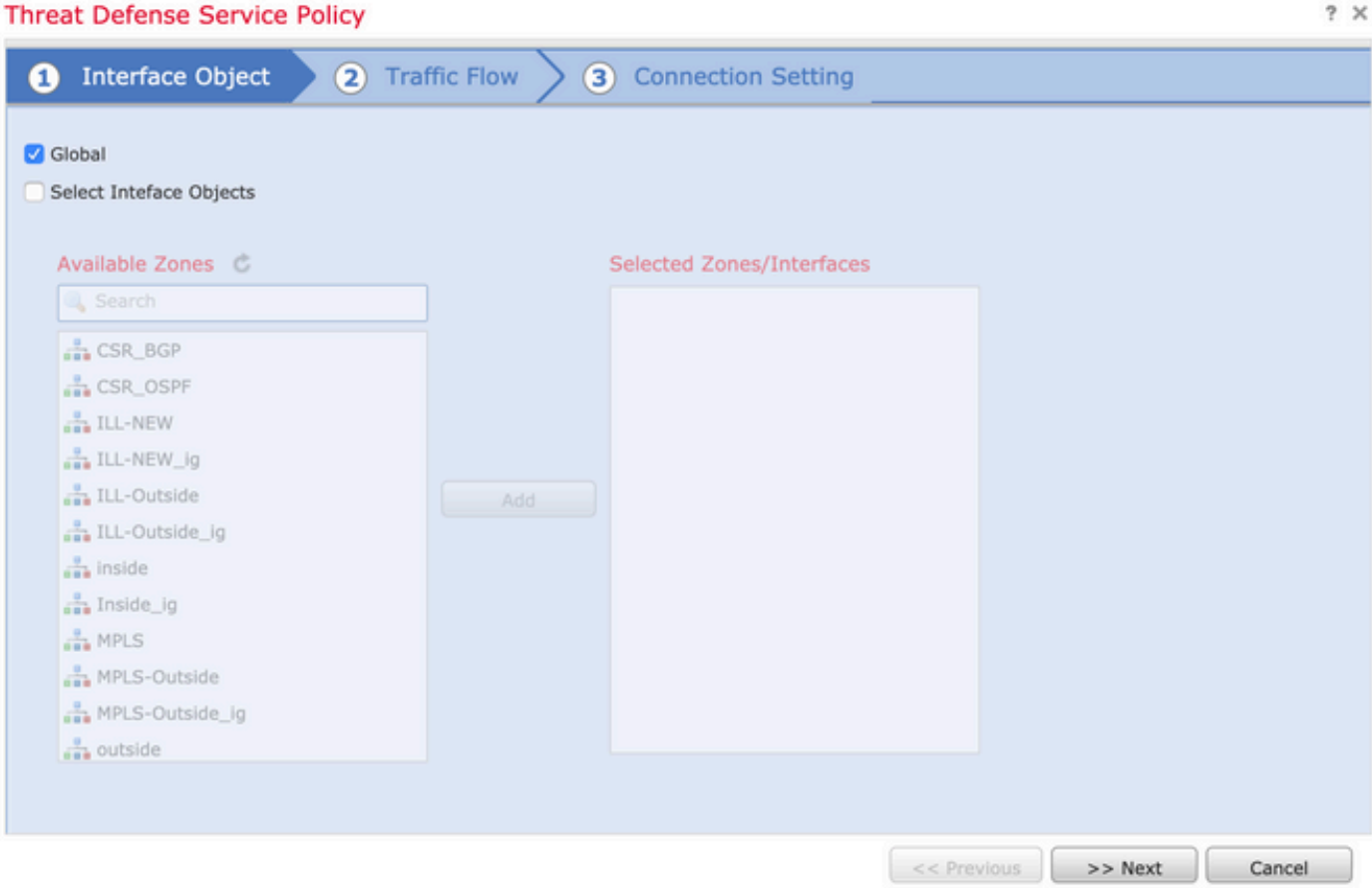

導覽至Traffic Flow > Extended Access List, 然後從在先前步驟中建立的下拉選單中選擇Extended Access List Object。現在按一下Next, 如下圖所示:

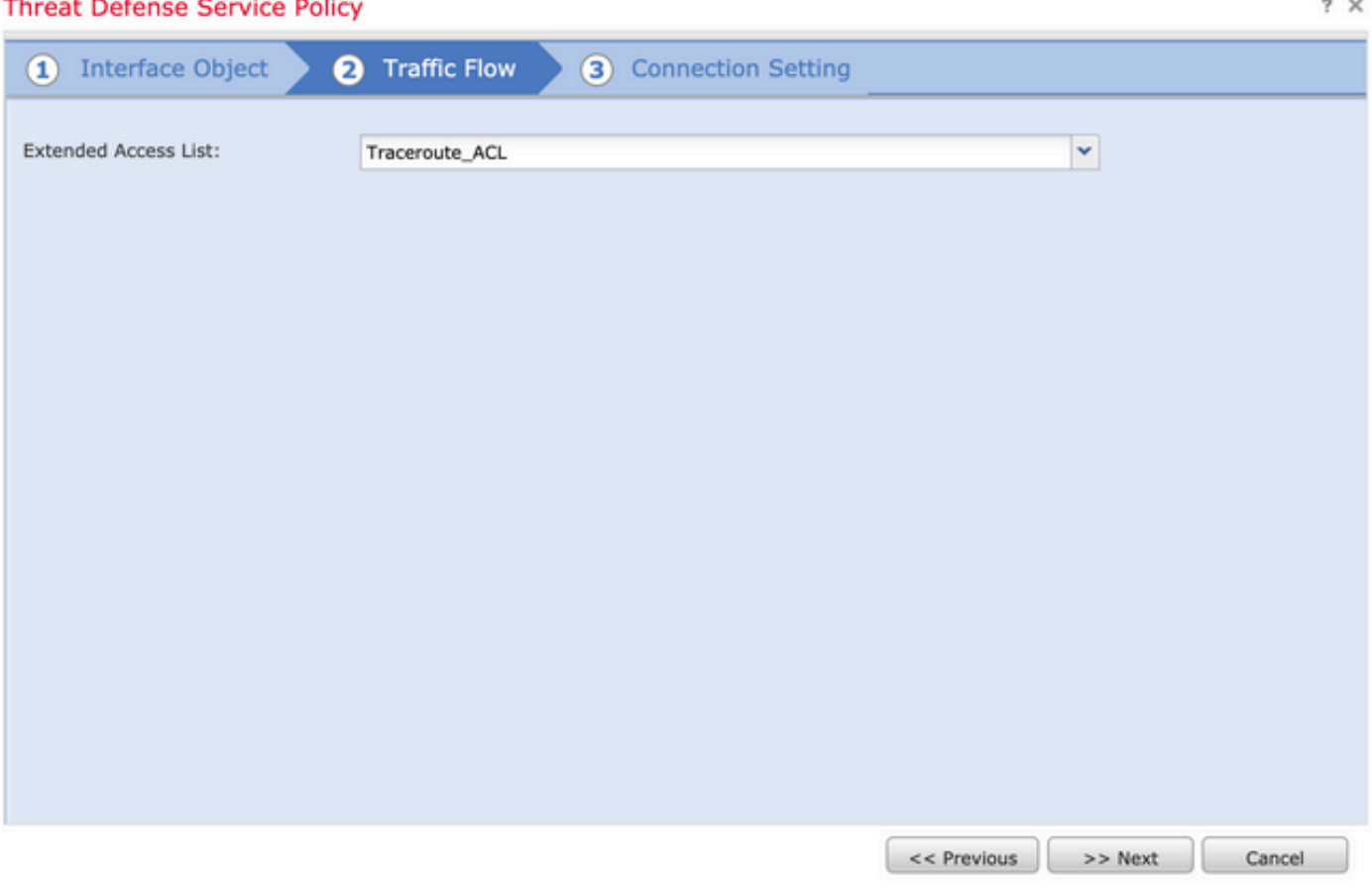

選中Enable Decrement TTL 覈取方塊並修改其他連線選項(可選)。現在,按一下Finish以新增規 則,然後按一下OK,然後按一下Save以儲存對威脅防禦服務策略的更改,如下圖所示:

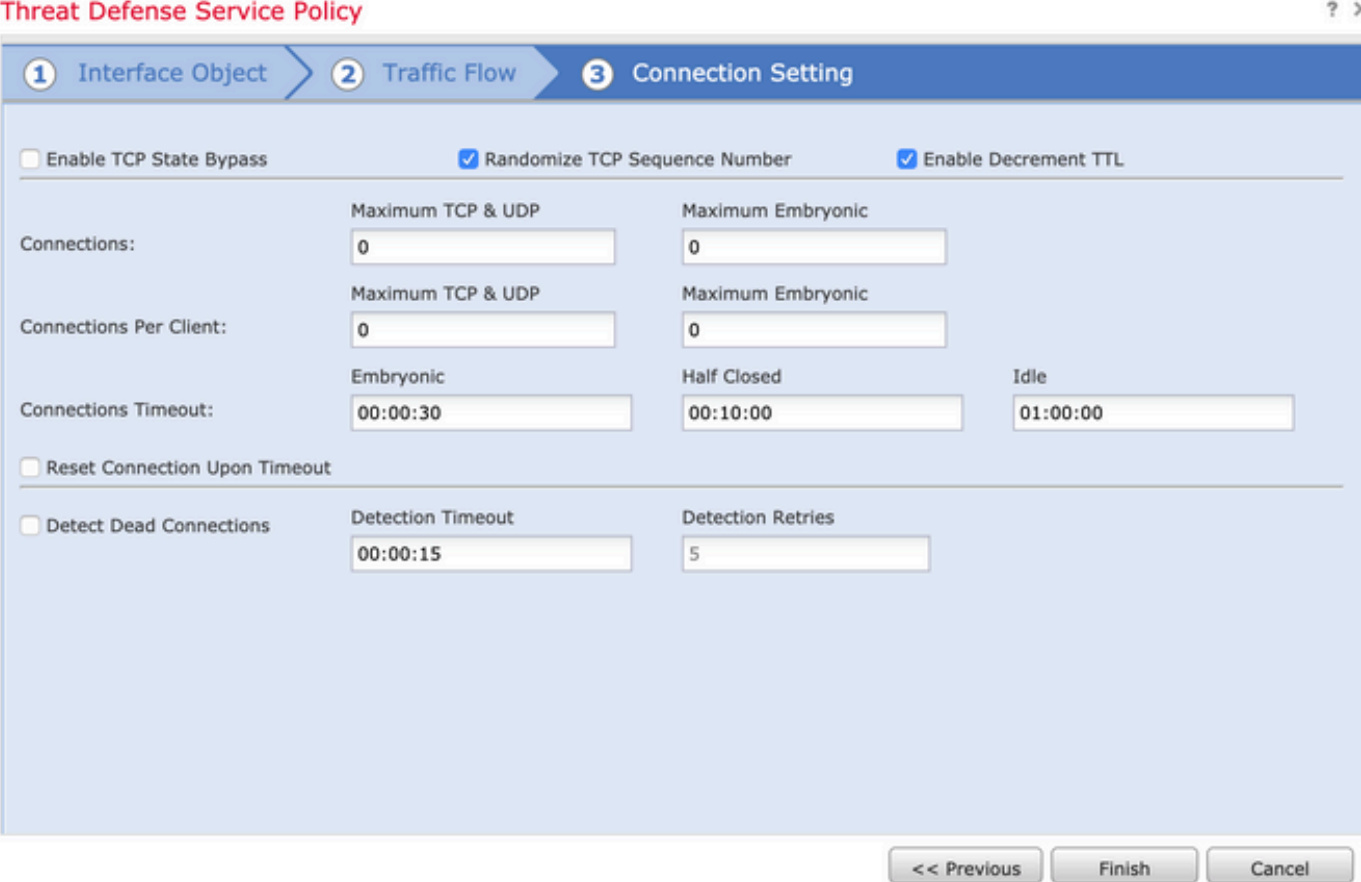

步驟 3.允許內部和外部的ICMP,並將速率限制增加到50(可選)。

依次導航到Devices > Platform Settings,然後Edit或Create新的Firepower威脅防禦平台設定策略並 將其與裝置關聯。從內容表中選擇ICMP,然後增大速率限制。例如,設定為50(您可以忽略突發 大小),然後按一下Save,然後繼續到Deploy將策略部署到裝置,如下圖所示:

• Rate Limit — 設定不可達消息的速率限制,該值為每秒1到100條消息。預設為每秒1條消息。

Save **Cancel** 

• 突發大小(Burst Size) — 設定突發速率,該值介於1和10之間。系統當前未使用此值。

#### FTD-R-Platform Setting

Enter Description

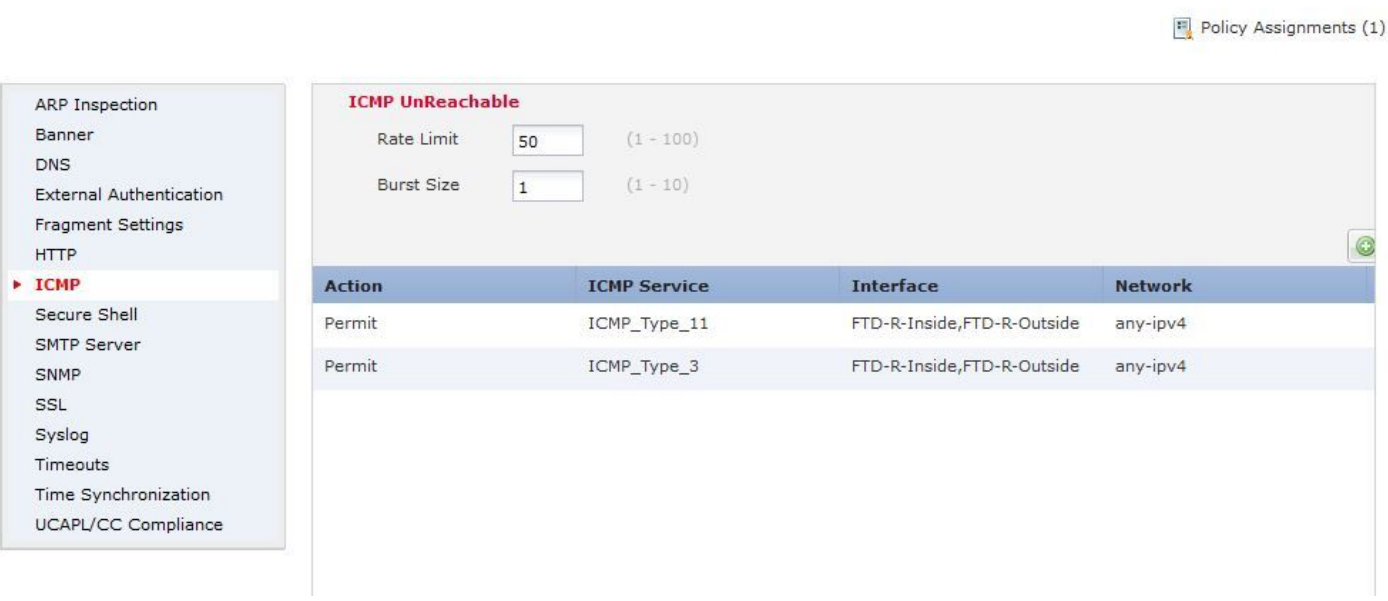

 $\bigwedge$ 注意:確保ACL策略中允許從外部到內部或預過濾器策略中的Fastpath的ICMP目標無法到達 (型別3)和ICMP超出時間(型別11)。

#### 驗證

策略部署完成後,從FTD CLI檢查配置:

FTD# show run policy-map ! policy-map type inspect dns preset\_dns\_map ---Output omitted-- class class\_map\_Traceroute\_ACL set connection timeout idle 1:00:00 set connection decrement-ttl class class-default ! FTD# show run class-map

! class-map inspection\_default

---Output omitted---

```
class-map class_map_Traceroute_ACL
match access-list Traceroute_ACL
!
```
FTD# show run access-l Traceroute\_ACL access-list Traceroute\_ACL extended permit object-group ProxySG\_ExtendedACL\_30064773500 any any log FTD#

#### 疑難排解

您可以擷取FTD輸入和輸出介面的相關流量,以進一步解決此問題。

在Lina上進行封包擷取,在執行traceroute的同時,可以在路由上的每個希望中顯示為這個封包,直 到到達目標IP。

ftd64# capture icmp interface inside real-time match icmp any any

Warning: using this option with a slow console connection may result in an excessive amount of non-displayed packets due to performance limitations.

Use ctrl-c to terminate real-time capture

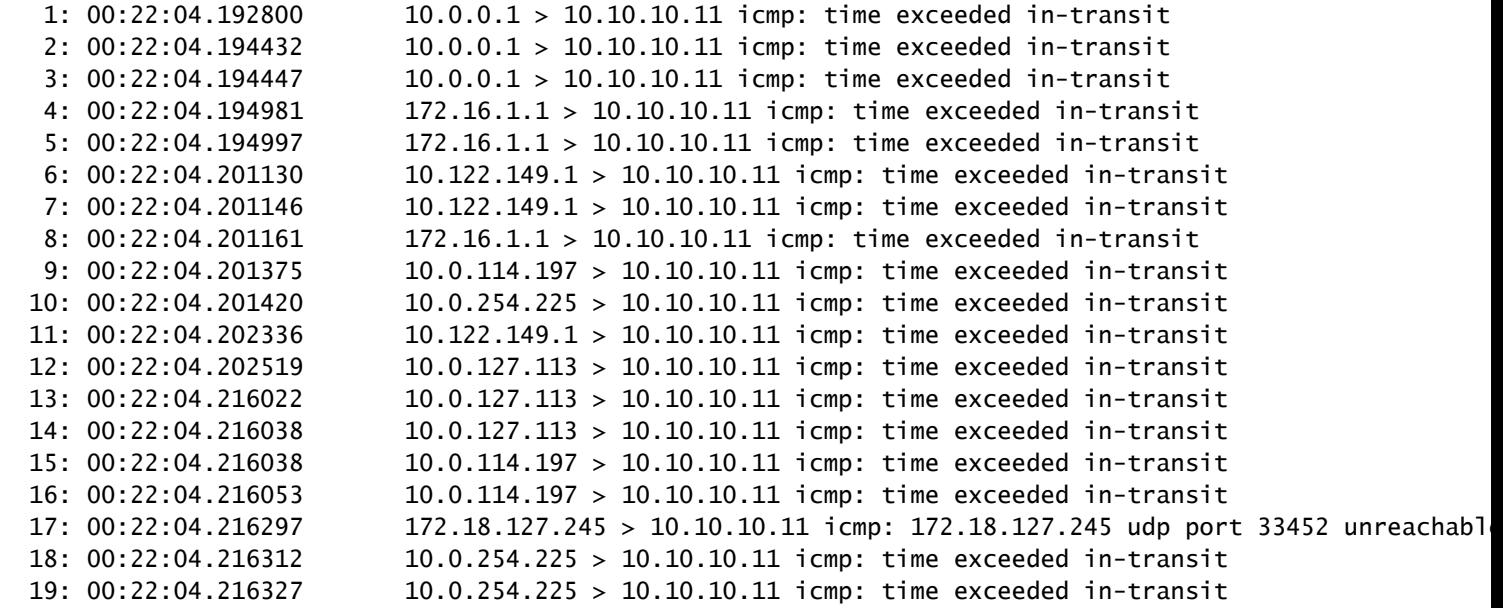

如果您使用列出的「 — I」和「 — n」交換器執行traceroute,可在Lina CLI上取得更詳細的輸出。

[ On the Client PC ]

# traceroute 10.18.127.245 -I -n

Note: You may not observe any difference between traceroute with or without -I switch. The difference i

[ On FTD Lina CLI ]

ftd64# capture icmp interface inside real-time match icmp any any

Warning: using this option with a slow console connection may result in an excessive amount of non-displayed packets due to performance limitations.

Use ctrl-c to terminate real-time capture

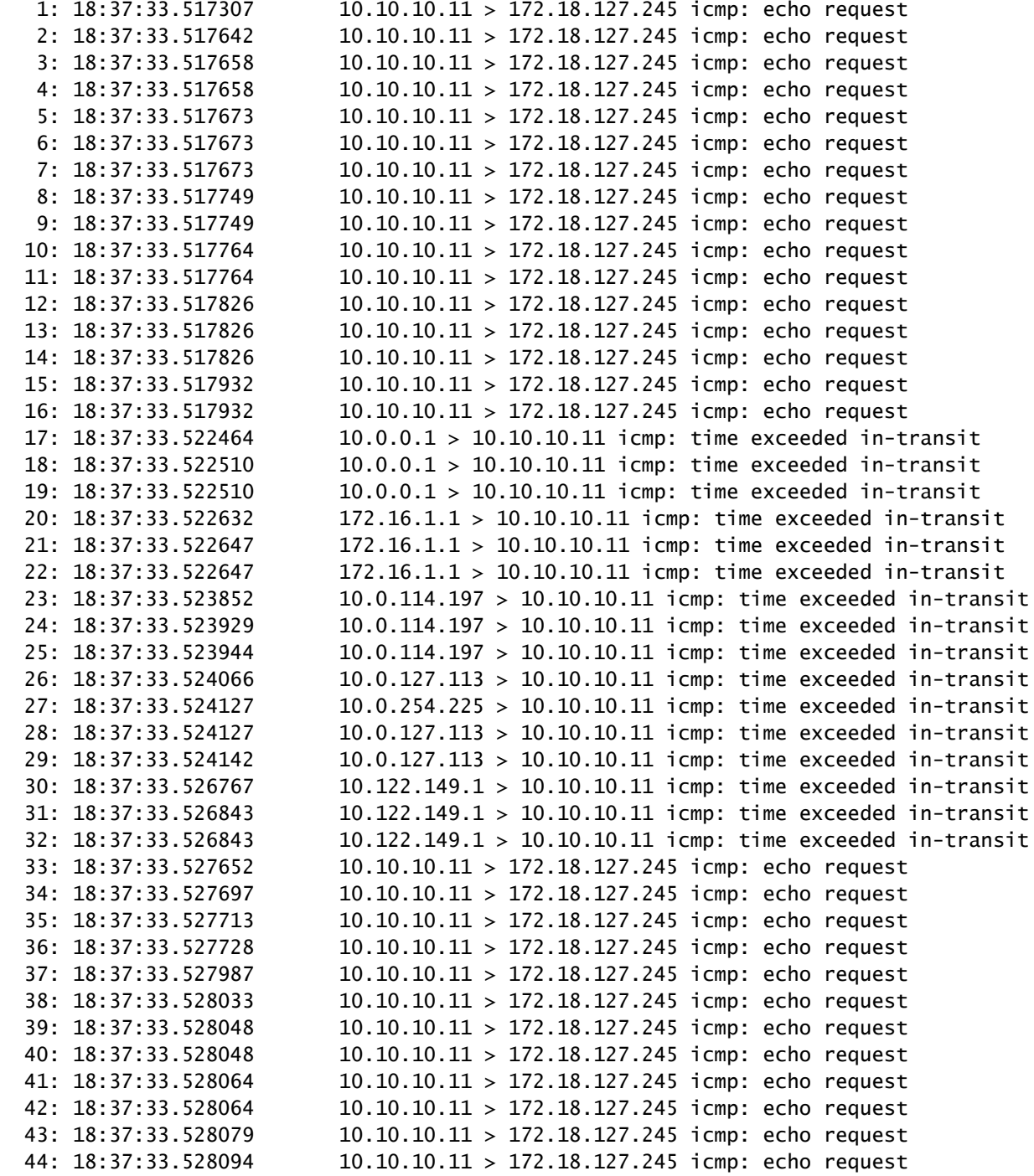

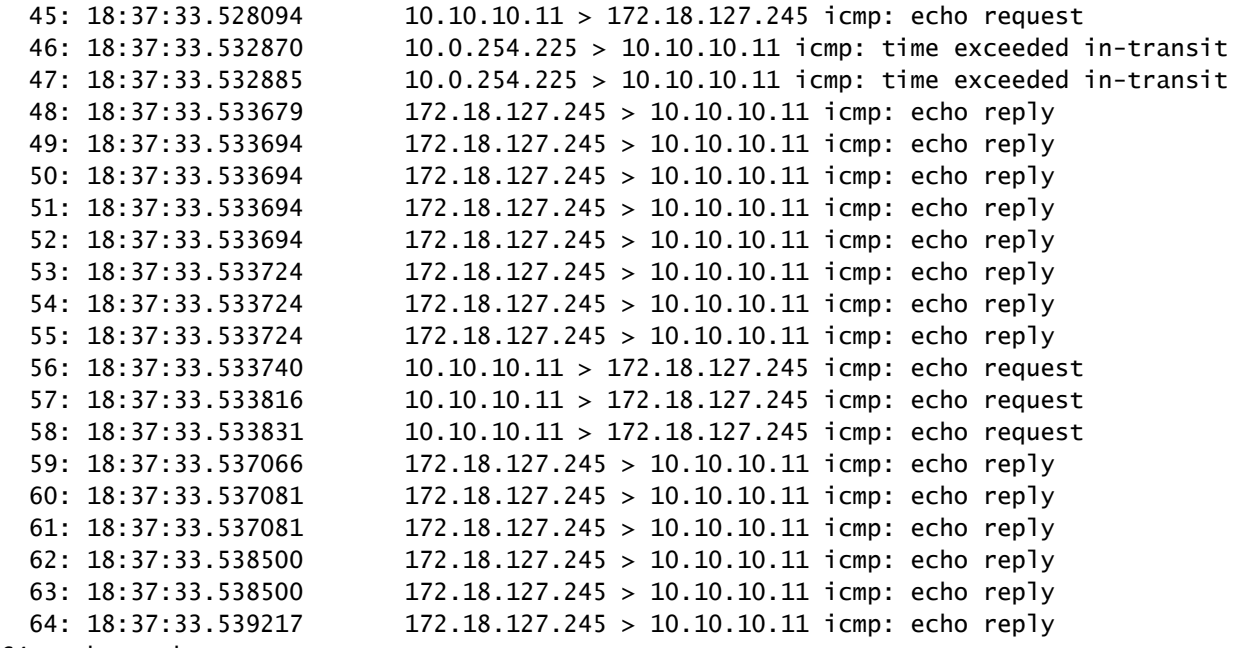

64 packets shown.

0 packets not shown due to performance limitations.

提示:思科錯誤ID [CSCvq79913。](https://bst.cloudapps.cisco.com/bugsearch/bug/CSCvq79913/?rfs=iqvred)為Null pdts\_info丟棄ICMP錯誤資料包。請務必對ICMP使 用預過濾器,最好是對3類和11類返回流量使用預過濾器。

相關資訊

[技術支援與文件 - Cisco Systems](https://www.cisco.com/c/zh_tw/support/index.html)

#### 關於此翻譯

思科已使用電腦和人工技術翻譯本文件,讓全世界的使用者能夠以自己的語言理解支援內容。請注 意,即使是最佳機器翻譯,也不如專業譯者翻譯的內容準確。Cisco Systems, Inc. 對這些翻譯的準 確度概不負責,並建議一律查看原始英文文件(提供連結)。